2013.05.29 更新

グレープシティ株式会社

### **目次 しゅうしゅう しゅうしょう しゅうしょう しゅうしょく しゅうしょく しゅうしょく しゅうしょく しゅうしょく しゅうしょく しゅうしょく しゅうしょくしゅう**

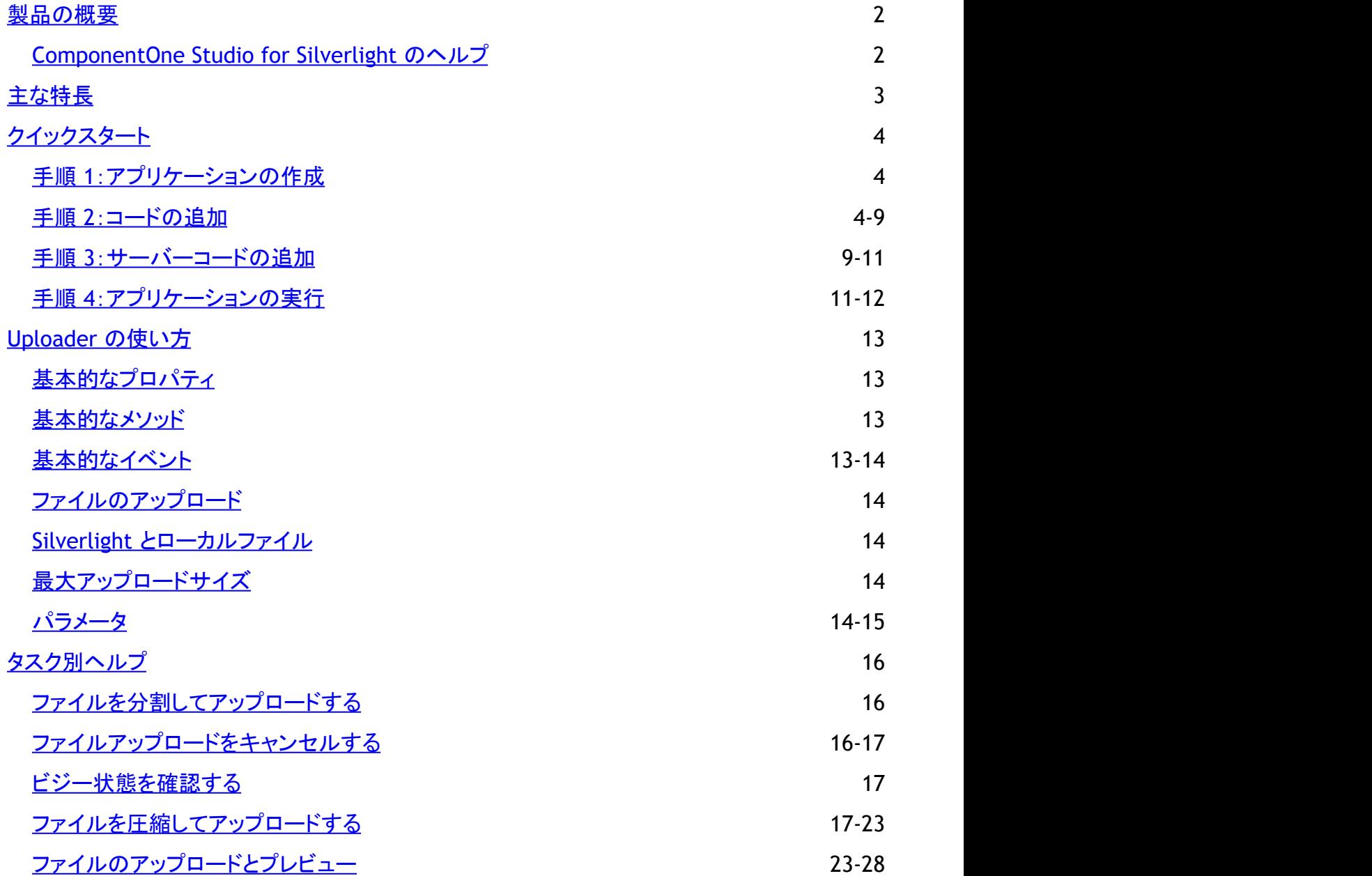

### <span id="page-2-0"></span>製品の概要

**Uploader for Silverlight** を使用すると、Silverlight アプリケーションからサーバーにファイルをアップロードできま す。**Uploader for Silverlight** では、簡単かつ信頼性の高い方法で、ファイルやストリームをサーバーにアップロードできま す。

### **ComponentOne Studio for Silverlight** のヘルプ

#### はじめに しょうしょう しゅうしょう しゅうしょう しゅうしゅう しゅうしゅう しゅうしゅう

**ComponentOne Studio for Silverlight** のすべてのコンポーネントで共通の使用方法については、「[ComponentOne](http://c1.grapecity.com/help/web/silverlight/silverlight_gettingstarted/) [Studio for Silverlight](http://c1.grapecity.com/help/web/silverlight/silverlight_gettingstarted/) ユーザーガイド」を参照してください。

## <span id="page-3-0"></span>主な特長 しゅうしょう しゅうしょう しゅうしょく しゅうしょく しゅうしょく

**Uploader for Silverlight** には、次の主な特長があります。

- ファイルサイズの検証 ファイルのアップロード要求に対する最大ファイルサイズを設定します。詳細については、[「最大アップロードサイズ」を](#page-14-0) 参照してください。
- 非同期ファイルアップロード エンドユーザーは、[FilePicker for Silverlight](http://c1.grapecity.com/help/web/wpf/wpf_basiclibrary/#FilePicker .html) コントロールを使って複数のファイルを同時に選択し、**C1Uploader** コント ロールを使ってこれらのファイルを非同期にアップロードできます。
- **マルチパート POST メッセージの使用 C1UploaderPost** オブジェクトを使用すると、マルチパート POST メッセージを使ってファイルをサーバーにアップロー ドできます。
- Web **サービスの使用 C1UploaderWebService** オブジェクトを使用すると、Web サービスを使ってファイルをサーバーにアップロードできま す。 しゅうしゅう しゅうしゅう しゅうしゅう しゅうしゅう しゅうしゅう
- 大きなファイルのアップロード サーバー構成を変更しなくても、大きなファイルをアップロードできます。**Uploader for Silverlight** は、ストリームを小 さく分割します。分割されたストリームは、サーバーで再度結合されます。
- 複数のソースからのファイルのアップロード エンドユーザーのコンピュータで選択されたファイル、分離ストレージファイル、またはメモリ内のストリームからコンテン ツをアップロードできます。

### <span id="page-4-0"></span>クイックスタート

このクイックスタートは、**Uploader for Silverlight** を初めて使用するユーザーのために用意されています。このクイックス タートでは、Visual Studio で新しいプロジェクトを作成し、**C1Uploader** クラスをアプリケーションに追加します。次に、ファイル をアップロードできるようにアプリケーションを設定します。

### 手順 **1**:アプリケーションの作成

この手順では、最初に Visual Studio で **Uploader for Silverlight** を使用する Silverlight アプリケーションを作成します。新 しい Silverlight プロジェクトを作成し、アプリケーションを設定します。

プロジェクトを設定するには、次の手順に従います。

- 1. Visual Studio で、[ファイル]**→**[新しいプロジェクト]を選択します。
- 2. [新しいプロジェクト]ダイアログボックスの左ペインから言語を選択し、テンプレートリストから[**Silverlight** アプリケー ション]を選択します。プロジェクトの名前(たとえば、「QuickStart」)を入力し、[**OK**]をクリックします。[新しい **Silverlight** アプリケーション]ダイアログボックスが表示されます。
- 3. [**OK**]をクリックしてデフォルト設定を受け入れ、[新しい **Silverlight** アプリケーション]ダイアログボックスを閉じると、 プロジェクトが作成されます。**MainPage.xaml** ファイルが開きます。
- 4. ソリューションエクスプローラウィンドウでプロジェクトを右クリックし、[参照の追加]を選択します。
- 5. [参照の追加]ダイアログボックスで、**C1.Silverlight.dll** および **C1.Silverlight.Uploader.dll** アセンブリを見つけて選 択し、 **[OK]** をクリックしてプロジェクトに参照を追加します。
- 6. プロジェクトの XAML ウィンドウで、カーソルを <Grid> タグと </Grid> タグの間に置き、1回クリックします。
- 7. 次の XAML マークアップを **MainPage.xaml** ファイルの<Grid> タグと </Grid>タグの間に追加します。

```
XAML
<StackPanel Orientation="Horizontal" Height="250" HorizontalAlignment="Center">
  <Button Content="画像のアップロード" Height="30" VerticalAlignment="Top"
Margin="5" Click="Upload_Click" />
   <ScrollViewer Width="400" Margin="5" Background="White">
     <StackPanel x:Name="PicturePanel"/>
   </ScrollViewer>
</StackPanel>
```
このマークアップは、1つのボタンと1つのパネルを作成します。ユーザーは、このボタンをクリックして画像ファイルを サーバーにアップロードします。また、パネルには画像が表示されます。

8. ソリューションエクスプローラで **QuickStart.Web** アプリケーションを右クリックし、[追加]→[新しいフォルダ]を選択し ます。フォルダ名を "Pictures" と指定します。ただし、プロジェクトを "QuickStart" 以外の名前にした場合は、指定した プロジェクトの名前が "MyProject" だとして、**MyProject.Web** を右クリックします。

このフォルダは、アップロードした画像を保存するために使用されます。Pictures フォルダを作成したら、アプリケーショ ンがピクチャをそのフォルダに保存できるように、フォルダの権限を設定する必要があります。ネットワークサービスが このフォルダに対する読み書き権限を持っていることを確認する必要があります。

#### ここまでの成果

Silverlight アプリケーションを正しく作成および設定し、コントロールをページに追加しました。次の手順では、**C1Uploader** ク ラスを実装するためのコードを追加します。

### 手順 **2**:コードの追加

前の手順で、Silverlight アプリケーションを設定しました。ただし、この時点でアプリケーションを実行しても、ボタンとパネルは 動作しません。この手順では、引き続き Visual Studio で作業し、プロジェクトに **C1Uploader** クラスを実装するためのコード を追加します。

**C1Uploader** クラスを実装するには、次の手順に従います。

- 1. ソリューションエクスプローラに移動し、**MainPage.xaml** ファイルを右クリックして[コードの表示]を選択し、コード ビューに切り替えます。
- 2. コードビューで、次の Imports または using 文をページの先頭に追加します(ページに含まれていない場合)。

### **VisualBasic**

```
Imports System.Windows.Controls
Imports System.IO
Imports System.Diagnostics
Imports C1.Silverlight
Imports C1.Silverlight.Uploader
```
#### **C#**

```
using System.Windows.Controls;
using System.IO;
using System. Diagnostics;
using C1.Silverlight;
using C1.Silverlight.Uploader;
```
3. **MainPage.xaml.cs** または MainPage.xaml.vb ファイルで **MainPage** クラスの他のすべてのメソッドの下に、次のイ ベントハンドラを追加します。

### **VisualBasic**

```
Private Sub Upload_Click(ByVal sender As Object, ByVal e As RoutedEventArgs)
      ' OpenFileDialog を設定します
      Dim dlg As New OpenFileDialog()
     dlg.Filter = "すべてのファイル | *. * | 画像 | *. jpg; *. png; *. gif"
      dlg.FilterIndex = 2
      dlg.Multiselect = True
     ' OpenFileDialog を表示します
      If CBool(dlg.ShowDialog()) Then
 Try
             ' ファイルが実際に画像かどうかをチェックします
            For Each fdi As FileInfo In dlg.Files
                  Dim img As New System.Windows.Media.Imaging.BitmapImage()
                  img.SetSource(fdi.OpenRead())
Next states and the state of the state of the state of the state of the state of the state of the state of the state of the state of the state of the state of the state of the state of the state of the state of the state o
Catch and the contract of the contract of the contract of the contract of the contract of the contract of the contract of the contract of the contract of the contract of the contract of the contract of the contract of the
```

```
 C1MessageBox.Show("少なくとも1個のファイルが画像ではないようです。", "アップロード中止",
C1MessageBoxButton.OK, C1MessageBoxIcon.Warning)
        Exit Sub
        End Try
        ' アップローダーを作成して設定します
         Dim uri As Uri = BuildAbsoluteUri("photoUpload.ashx")
        Dim uploader As C1Uploader = New C1UploaderPost(uri)
        AddHandler uploader.UploadProgressChanged, AddressOf
uploader_UploadProgressChanged
        AddHandler uploader.UploadCompleted, AddressOf uploader_UploadCompleted
        ' 選択されたファイルをアップロードします
        uploader.AddFiles(dlg.Files)
        uploader.BeginUploadFiles()
 End If
End Sub
```

```
private void Upload_Click(object sender, RoutedEventArgs e)
{
    // OpenFileDialog を設定します
     OpenFileDialog dlg = new OpenFileDialog();
    dlg.Filter = "すべてのファイル | *. * | 画像 | *. ipg; *. png; *. gif"
     dlg.FilterIndex = 2;
     dlg.Multiselect = true;
    // OpenFileDialog を表示します
    if ((bool)dlg.ShowDialog())
\{ try
\{ and \{ and \{ and \{ and \{ and \{ and \{ and \{ and \{ and \{ and \{ and \{ and \{ and \{ and \{ and \{ and \{ and \{ and \{ and \{ and \{ and \{ and \{ and \{ and \{ 
               // ファイルが実際に画像かどうかをチェックします
              foreach (FileInfo fdi in dlg.Files)
\{ and \{ and \{ and \{ and \{ and \{ and \{ and \{ and \{ and \{ and \{ and \{ and \{ and \{ and \{ and \{ and \{ and \{ and \{ and \{ and \{ and \{ and \{ and \{ and \{ 
                 System.Windows.Media.Imaging.BitmapImage img = new
System.Windows.Media.Imaging.BitmapImage();
                 img.SetSource(fdi.OpenRead());
 }
 }
catch and the contract of the contract of the contract of the contract of the contract of the contract of the contract of the contract of the contract of the contract of the contract of the contract of the contract of the 
\{ and \{ and \{ and \{ and \{ and \{ and \{ and \{ and \{ and \{ and \{ and \{ and \{ and \{ and \{ and \{ and \{ and \{ and \{ and \{ and \{ and \{ and \{ and \{ and \{ 
              C1MessageBox.Show(
              "少なくとも1個のファイルが画像ではないようです。",
             "アップロード中止", C1MessageBoxButton.OK, C1MessageBoxIcon.Warning);
             return;
 }
          // アップローダーを作成して設定します
         Uri uri = BuildAbsoluteUri("photoUpload.ashx");
          C1Uploader uploader = new C1UploaderPost(uri);
         uploader.UploadProgressChanged += uploader UploadProgressChanged;
         uploader. UploadCompleted += uploader UploadCompleted;
          // 選択されたファイルをアップロードします
```

```
 uploader.AddFiles(dlg.Files);
    uploader.BeginUploadFiles();
 }
}
```
このイベントハンドラは、最初に、ユーザーがアップロードするファイルを選択するための **OpenFileDialog** を表示しま す。Silverlight は安全なサンドボックス環境で実行されるため、ファイルシステムに直接アクセスすることはできませ ん。ただし、**OpenFileDialog** クラスは、ユーザーによって明示的に選択された特定のファイルへのアクセスを許可しま す。**IsolatedStorage** 領域内のファイルにアクセスすることもできます。

ファイルが選択されると、このコードは、それらのファイルが実際に画像かどうかをチェックします。それに は、**BitmapImage** オブジェクトを作成し、それらのファイルをこのオブジェクトにロードします。ファイルに画像が含ま れていない場合は、例外が生成され、処理が中断されます。このチェックにより、ユーザーが不正な種類のファイルを 誤ってアップロードしたり、悪質な目的でアップロードすることを防止できます。後で、サーバー側でも同様のセキュリ ティチェックを実行します。

ファイルが検証されると、このコードは新しい **C1UploaderPost** オブジェクトを作成します。**C1Uploader** オブジェクト には、**C1UploaderPost** と **C1UploaderWebService** の2種類あります。この2つの違いは、サーバー側でファイルを 受信する方法です。**C1UploaderPost** は、次の手順で示すように、とても使いやすいマルチパート POST プロトコルを 使用します。

4. プロジェクトに次のイベントハンドラを追加します。

### **VisualBasic**

```
Public Shared Function BuildAbsoluteUri(ByVal relativeUri As String) As Uri
     ' 現在の絶対 URI を取得します。これは、アプリケーションが展開される場所に依存します
    Dim uri As Uri = System.Windows.Browser.HtmlPage.Document.DocumentUri
    Dim uriString As String = uri.AbsoluteUri
    ' ページ名を相対サービス URI に置き換えます
    Dim ls As Integer = uriString.LastIndexOf("/"c)
   uriString = uriString. Substring (0, 1s + 1) + relativeUri
    ' 新しい URI を返します
    Return New Uri(uriString, UriKind.Absolute)
End Function
```
#### **C#**

```
public static Uri BuildAbsoluteUri(string relativeUri)
{
    // 現在の絶対 URI を取得します。これは、アプリケーションが展開される場所に依存します
   Uri uri = System.Windows.Browser.HtmlPage.Document.DocumentUri;
   string uriString = uri.AbsoluteUri;
   // ページ名を相対サービス URI に置き換えます
   int ls = uristring.LastIndexOf('/');uriString = uriString. Substring (0, 1s + 1) + relativeUri;
    // 新しい URI を返します
   return new Uri(uriString, UriKind.Absolute);
}
```
**C1UploaderPost** コンストラクタには、サーバー側でファイルを処理するハンドラの **Uri** を指定するパラメータが必要 です。Silverlight は絶対 **Uri** を要求するため、このコードでは、アプリケーションが開発マシンで実行されていても、本

稼動サーバーで実行されていても機能するヘルパーメソッド **BuildAbsoluteUri** を使用します。

また、このコードは、イベントハンドラを新しい **C1UploaderPost** の UploadProgressChanged および UploadCompleted イベントにアタッチします。次の手順で追加するコードは、前者を使ってアップロード処理の進捗状 況をチェックし、後者を使ってアップロードされたファイルを表示します。

5. プロジェクトに次のイベントハンドラを追加します。

#### **VisualBasic**

```
Private Sub uploader UploadProgressChanged(ByVal sender As Object, ByVal e As
C1.Silverlight.Uploader.UploadProgressChangedEventArgs)
    Debug.WriteLine("アップロード中 \{0\}/\{1\} バイト、\{2\}%", e.BytesUploaded,
e.TotalBytesToUpload, e.ProgressPercentage)
End Sub
Private Sub uploader_UploadCompleted(ByVal sender As Object, ByVal e As
UploadCompletedEventArgs)
     If e.Success Then
         For Each fileName As String In e.Files
         ' ピクチャとタイトルのホルダ
         Dim picHolder As New StackPanel()
         picHolder.Width = 200
         ' ピクチャを表示するための Image を作成します
         Dim bmp As New System.Windows.Media.Imaging.BitmapImage()
         bmp.UriSource = BuildAbsoluteUri("Pictures/" & fileName)
         Dim img As New Image()
         img.Source = bmp
        img. Margin = New Thickness(10, 10, 10, 0)
         picHolder.Children.Add(img)
         ' 画像タイトルを作成します
         Dim tb As New TextBlock()
         tb.Text = fileName
         tb.FontSize = 12
         tb.HorizontalAlignment = HorizontalAlignment.Center
        tb. Margin = New Thickness (10, 0, 10, 10) picHolder.Children.Add(tb)
         ' パネルにピクチャホルダを追加します
         PicturePanel.Children.Add(picHolder)
Next states and the state of the state of the state of the state of the state of the state of the state of the state of the state of the state of the state of the state of the state of the state of the state of the state o
 Else
        Debug.WriteLine("アップロード失敗: {0}", If(e.[Error] IsNot Nothing, e.
[Error].Message, "??"))
     End If
End Sub
```

```
void uploader UploadProgressChanged(object sender,
C1.Silverlight.Uploader.UploadProgressChangedEventArgs e)
{
   Debug.WriteLine("アップロード中 {0}/{1} バイト、{2}%",
```

```
 e.BytesUploaded,
    e.TotalBytesToUpload,
    e.ProgressPercentage);
}
void uploader_UploadCompleted(object sender, UploadCompletedEventArgs e)
{
    if (e.Success)
\{ foreach (string fileName in e.Files)
\{ and \{ and \{ and \{ and \{ and \{ and \{ and \{ and \{ and \{ and \{ and \{ and \{ and \{ and \{ and \{ and \{ and \{ and \{ and \{ and \{ and \{ and \{ and \{ and \{ 
          // ピクチャとタイトルのホルダ
         StackPanel picHolder = new StackPanel();
         picHolder.Background = new SolidColorBrush(Colors.LightGray);
        picHolder.Margin = new Thickness(10);
         picHolder.Width = 200;
         // ピクチャを表示するための Image を作成します
          System.Windows.Media.Imaging.BitmapImage bmp = new
System.Windows.Media.Imaging.BitmapImage();
         bmp.UriSource = BuildAbsoluteUri("Pictures/" + fileName);
        Image img = new Image();
         img.Source = bmp;
        img. Margin = new Thickness(10, 10, 10, 0);
         picHolder.Children.Add(img);
         // 画像タイトルを作成します
          TextBlock tb = new TextBlock();
        tb. Text = fileName;tb.FontSize = 12;
         tb.HorizontalAlignment = HorizontalAlignment.Center;
        tb. Margin = new Thickness (10, 0, 10, 10);
         picHolder.Children.Add(tb);
         // パネルにピクチャホルダを追加します
          PicturePanel.Children.Add(picHolder);
 }
 }
 else
\{Debug.WriteLine("アップロード失敗: {0}", e.Error != null ? e.Error.Message :
"??");
 }
}
```
このコードは、アップロードが成功したかどうかをチェックし、次にファイルをループ処理して、ファイルごとに新しい **Image** 要素を作成します。**Image** 要素は、画像がサーバーの「Pictures」フォルダに保存されると仮定して、画像を表 示するように設定されます。

#### ここまでの成果

Silverlight アプリケーションを正しく作成し、コントロールをページに追加しました。ここでプロジェクトを実行し、いくつかのピク チャをアップロードしてみてください。エラーが表示されます。**C1Uploader** はサーバーにファイルを送信しますが、まだサー バーコードが実装されていないためです。次の手順では、このサーバーコードを実装します。

### 手順 **3**:サーバーコードの追加

前の手順では、Silverlight アプリケーションを設定し、クライアントのアクションと動作を実装するコードをアプリケーションに追 加しました。ただし、アプリケーションを実行すると、サーバーコードが実装されていないためにエラーが発生します。この手順 では、引き続き Visual Studio で作業し、プロジェクトにサーバーコードを実装するためのコードを追加します。

サーバーコードを実装するには、次の手順に従います。

- 1. Visual Studio のソリューションエクスプローラで、**QuickStart.Web** ソリューションを右クリックし、[追加]**→**[新しい項 目]オプションを選択します。ただし、プロジェクトを "QuickStart" 以外の名前にした場合は、指定したプロジェクトの名 前が "MyProject" だとして、**MyProject.Web** を右クリックします。
- 2. [新しい項目の追加]ダイアログボックスで、[ジェネリックハンドラー]テンプレートを選択し、新しいクラス名を "photoUpload.ashx" に指定します。これは、前に **C1Uploader** オブジェクトを作成した際に使用した **URI** です。
- 3. [追加]をクリックしてプロジェクトにファイルを追加したら、[新しい項目の追加]ダイアログボックスを閉じます。
- 4. **photoUpload.ashx** ファイルを開き、**ProcessRequest** メソッドのデフォルトの実装を次のコードに置き換えます。

#### **VisualBasic**

```
Sub ProcessRequest(ByVal context As HttpContext) Implements
IHttpHandler.ProcessRequest
     Const MAXFILES As Integer = 30
     ' クリーンアップします
     Dim path As String = context.Request.MapPath("Pictures")
     Dim files As String() = System.IO.Directory.GetFiles(path)
     If files.Length >= MAXFILES Then
          For Each fileName As String In files
          System.IO.File.Delete(fileName)
Next states and the state of the state of the state of the state of the state of the state of the state of the state of the state of the state of the state of the state of the state of the state of the state of the state o
 End If
     ' アップロードされるファイルを取得します
    Dim i As Integer = 0 While i < context.Request.Files.Count AndAlso i < MAXFILES
          Dim file As HttpPostedFile = context.Request.Files(i)
 Try
          ' Image オブジェクトにファイルをロードして、ファイルが実際に画像かどうかをチェックします
          Dim img As System.Drawing.Image =
System.Drawing.Image.FromStream(file.InputStream)
          ' ファイルを Pictures フォルダに保存します
         Dim fileName As String = context.Request.MapPath("Pictures/" &
file.FileName)
         file.SaveAs(fileName)
Catch and the contract of the contract of the contract of the contract of the contract of the contract of the contract of the contract of the contract of the contract of the contract of the contract of the contract of the 
          ' 有効な画像でない場合は、要求をスキップします
         Exit Try
         End Try
i \neq 1 End While
End Sub
```

```
public void ProcessRequest(HttpContext context)
{
    const int MAXFILES = 30;
   // クリーンアップします
   string path = context.Request.MapPath("Pictures");
   string[] files = System. IO. Directory. GetFiles(path);
   if (files.Length >= MAXFILES)
\{ foreach (string fileName in files)
            System.IO.File.Delete(fileName);
 }
     // アップロードされるファイルを取得します
    for (int i = 0; i < context. Request. Files. Count && i < MAXFILES; i++)
\{ HttpPostedFile file = context.Request.Files[i];
 try
\{ and \{ and \{ and \{ and \{ and \{ and \{ and \{ and \{ and \{ and \{ and \{ and \{ and \{ and \{ and \{ and \{ and \{ and \{ and \{ and \{ and \{ and \{ and \{ and \{ 
             // Image オブジェクトにファイルをロードして、ファイルが実際に画像かどうかをチェックします
            System.Drawing.Image img =
System.Drawing.Image.FromStream(file.InputStream);
             // ファイルを Pictures フォルダに保存します
           string fileName = context.Request.MapPath("Pictures/" +
file.FileName);
            file.SaveAs(fileName);
 }
catch and the contract of the contract of the contract of the contract of the contract of the contract of the contract of the contract of the contract of the contract of the contract of the contract of the contract of the 
\{ and \{ and \{ and \{ and \{ and \{ and \{ and \{ and \{ and \{ and \{ and \{ and \{ and \{ and \{ and \{ and \{ and \{ and \{ and \{ and \{ and \{ and \{ and \{ and \{ 
            // 有効な画像でない場合は、要求をスキップします
           break;
 }
 }
}
```
このコードは、最初に、画像フォルダに 30 個を超える画像がある場合に、その画像フォルダをクリーンアップします。 実際のアプリケーションでは、別の方法を使用することもできます。たとえば、古い画像を圧縮したり、ユーザーごとに ストレージ制限を適用します。

このコードは、クリーンアップ後に、**context.Request.Files** コレクション内のファイルをループ処理し、それらのファイ ルが実際に画像ファイルかどうかをチェックします。ここでは、クライアント部分のコードを実装するときにも同じチェック を追加しましたが、アプリケーションの両側を保護することが重要です。最後に、各画像を Pictures フォルダに保存しま す。 しゅうしゅう しゅうしゅう しゅうしゅう しゅうしゅう しゅうしゅう

#### ここまでの成果

これで、**C1Uploader** コントロールを使ってファイルをサーバーにアップロードする Silverlight アプリケーションを作成できまし た。次の手順では、このアプリケーションを実行して実行時の操作を確認します。

### 手順 **4**:アプリケーションの実行

Silverlight アプリケーションを作成し、**C1Uploader** クラスを実装するためのコードを追加したので、次にアプリケーションを実 行します。アプリケーションの実行時の操作を確認するには、次の手順に従います。

1. メニューから[デバッグ]**→**[デバッグ開始]を選択して、アプリケーションを実行します。アプリケーションが起動し、ボタ ンとパネルが表示されます。

- 2. [画像のアップロード]ボタンをクリックします。[開く]ダイアログボックスが開かれます。最初、このダイアログボックスに は画像のみが表示されます。
- 3. .png または .jpg ファイルを見つけて選択し、[**開く]**をクリックしてこのダイアログボックスを閉じます。選択した画像が パネルに表示されていることを確認します。この画像はサーバーにアップロードされ、**Pictures** フォルダに保存されま す。その後、**UploadCompleted** イベントに応答して作成した Image 要素を経由してクライアントにダウンロードし直さ れます。
- 4. [画像のアップロード]ボタンをクリックし、[ファイル名]ボックスの横にあるドロップダウンボックスで、[すべてのファイ ル]をクリックします。すべてのファイルが表示されます。
- 5. 画像以外のファイル(テキストファイルなど)を選択し、[開く]をクリックします。画像以外のファイルをアップロードできな いことを示すメッセージが表示されます。このメッセージボックスは、前の手順のコードで指定しました。
- 6. [**OK**]をクリックして、メッセージボックスを閉じます。
- 7. [画像のアップロード]ボタンをクリックし、[開く]ダイアログボックスで、複数の画像を選択し([Ctrl]キーを押しながら画 像をクリック)、 [開く]をクリックします。複数の画像を一度にパネルに追加できることを確認します。

#### ここまでの成果

#### おめでとうございます!

これで、**Uploader for Silverlight** クイックスタートは完了です。画像ファイルをサーバーにアップロードし、それらの画像を フォルダに保存し、クライアントにダウンロードし直すことができる基本的なアップロードアプリケーションを作成しました。 Silverlight アプリケーションを作成し、アプリケーションにコードを追加し、サーバーコードを実装しました。その後、アプリケー ションを実行して、実行時の操作を確認しました。

## <span id="page-13-0"></span>**Uploader** の使い方

**Uploader for Silverlight** の**C1Uploader** コンポーネントを使用すると、簡単かつ信頼性の高い方法で、ファイルやストリー ムをサーバーにアップロードできます。コードを使用して、**C1Uploader** に簡単にアクセスおよび実装することができます。

### 基本的なプロパティ

**Uploader for Silverlight** には、コントロールの機能を設定するためのいくつかのプロパティがあります。主要なプロパティを 次に示します。

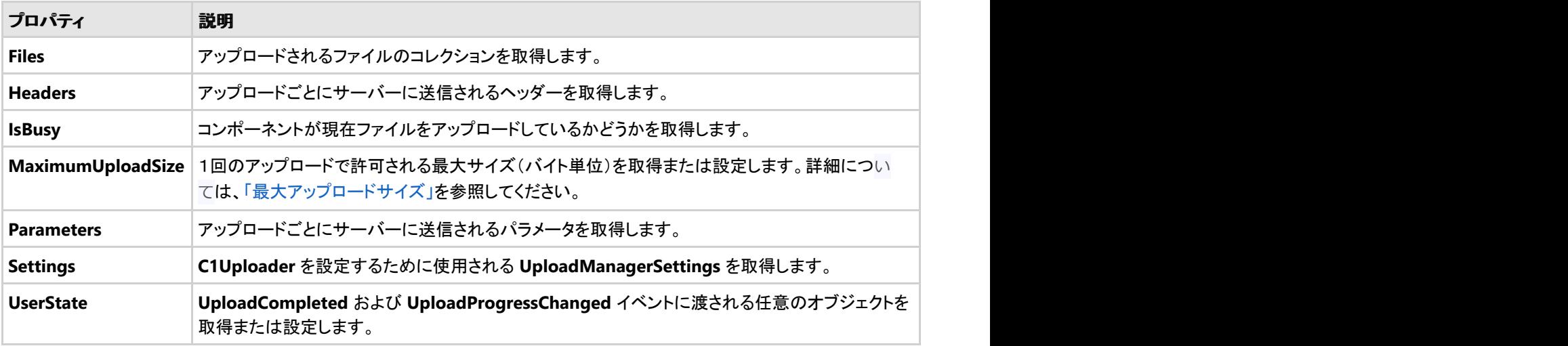

次のプロパティを使用して、**C1Uploader** コントロールをカスタマイズできます。

## 基本的なメソッド

**Uploader for Silverlight** には、このコントロールでどのファイルをいつアップロードするかを決定するためのメソッドがありま す。主要なメソッドを次に示します。

次のメソッドを使用して、C1Uploader コントロールをカスタマイズできます。

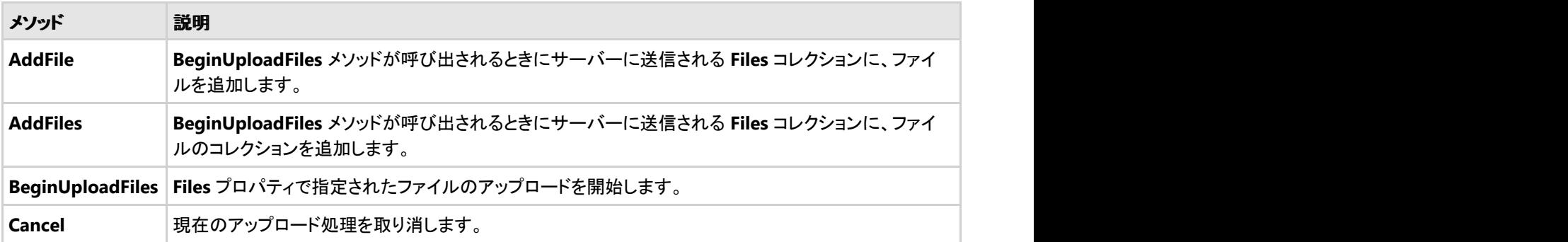

### 基本的なイベント

**Uploader for Silverlight** には、コントロールの操作を設定およびカスタマイズするためのイベントがあります。主要なイベン トを次に示します。

次のイベントを使用して、**C1Uploader** コントロールをカスタマイズできます。

<span id="page-14-0"></span>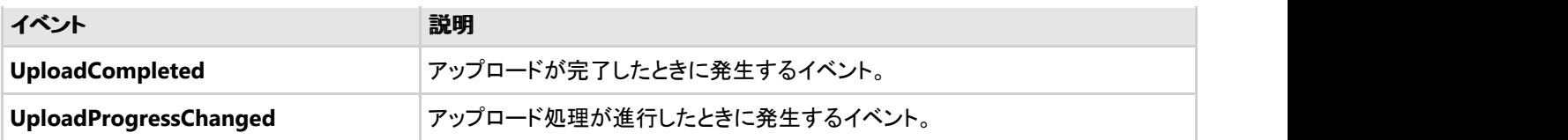

### ファイルのアップロード

**Files** コレクションは、どのファイルをサーバーにアップロードするかを決定します。**Files** コレクションには、1つまたは複数の ファイルを簡単に追加することができます。このコレクションに1つのファイルを追加するには、**AddFile** メソッドを使用します。 複数のファイルを追加する場合は、**AddFiles** メソッドを使用できます。たとえば、ページに **C1FilePicker** コントロールと1つの ボタンを置くとします。このボタンをクリックすると、選択されたファイルが **AddFile** メソッドを使って **Files** コレクションに追加さ れます。

1つまたは複数のファイルを選択したら、**BeginUploadFiles** メソッドを使用して、サーバーへのファイルのアップロードを開始 できます。**BeginUploadFiles** メソッドが呼び出されると、**C1Uploader** コントロールは、**Files** コレクションに含まれるファイル をサーバーに送信します。何らかの理由でアップロード操作をキャンセルする必要がある場合は、**Cancel** メソッドを呼び出す ことができます。たとえば、操作に時間がかかり過ぎる場合や、別のファイルのアップロード操作が既に進行中である場合など に、操作をキャンセルすることができます。

### **Silverlight** とローカルファイル

Silverlight では、ユーザーのコンピュータのローカルファイルにアクセスする方法が制限されます。セキュリティ上の理由によ り、Silverlight は、ローカルファイルに直接アクセスしたり、ユーザーのファイルシステムに関する情報にアクセスすることはで きません。このため、**C1Uploader** クラスは、Silverlight[OpenFileDialog](https://msdn.microsoft.com/ja-jp/library/system.windows.controls.openfiledialog(VS.95).aspx) クラスを使用して、ファイルをアップロードするための ファイルストリームにアクセスします。

**OpenFileDialog** クラスは、選択されたファイルへのストリームを返します。ユーザーのファイルシステムに関する情報を提供 することはありません。**OpenFileDialog** クラスは、ユーザーがローカルコンピュータまたはネットワークに接続されているコン ピュータ上にある1つまたは複数のファイルを選択できるようにします。ユーザーには、選択したファイルへのアクセス権を付 与するためのダイアログボックスが表示されます。これらのファイルは、分離ストレージと同様に、ファイルストリームとしての み公開されます。この **OpenFileDialog** クラスと **C1Uploader** クラスを使用すると、ローカルファイルをサーバーにアップロー ドできます。

## 最大アップロードサイズ

**MaximumUploadSize** プロパティを使用して、1回のアップロード要求でサーバーにアップロードできる最大ファイルサイズを 設定できます。**MaximumUploadSize** プロパティは、サーバーで許可される1回の要求の最大サイズに設定する必要があり ます(ASP.NET を使用している場合、デフォルトは 4MB)。これは、このサイズより大きなファイルをアップロードできないという ことではなく、ファイルが **MaximumUploadSize** 以下のサイズに分割されるということです。

デフォルトでは、ファイルの最大アップロードサイズは指定されていないため、任意の大きさのファイルをアップロードできます が、ファイルチャンクのサイズを制限すると便利なことがあります。大きなファイルほどアップロードに時間がかかります。この ため、ファイルのアップロードに時間がかかり過ぎたり、アップロードがタイムアウトになるという問題が発生する可能性があり ます。このような問題を解決するには、**C1Uploader** を **SplitFilesIntoMultipleRequests** モードに設定します。これ で、**C1Uploader** はファイルを複数の要求に分割し、各要求のサイズは **MaximumUploadSize** プロパティによって決まりま す。 しゅうしゅう しゅうしゅう しゅうしゅう しゅうしゅう しゅうしゅう

### **パラメータ しょうこうしょう しょうしょうしょう しょうしょうしょう** しょうしょう

**Parameters** プロパティを使用すると、アップロードファイルに何らかの情報を関連付けておきたい場合に、クライアントから サーバーにカスタムパラメータを送信できます。たとえば、**C1Uploader** を使用して、ユーザーが音楽ファイルやビデオファイ ルをアップロードできるようにするとします。その際、データベースを作成するために、ユーザーにファイルに関する情報(音楽 ファイルの場合は、アーティスト、タイトル、説明などのメタデータ)を要求できます。

たとえば、パラメータを設定するには、次のコードを使用します。

### **VisualBasic**

uploader1.Parameters("Company") = "ComponentOne"

### **C#**

uploader1.Parameters["Company"] = "ComponentOne";

これは、アップロードするファイルに "Company" パラメータを追加します。

### <span id="page-16-0"></span>タスク別ヘルプ

次のタスク別ヘルプトピックは、ユーザーの皆様が Visual Studio および Expression Blend に精通しており、C1Uploader コン トロールの一般的な使用方法を理解していることを前提としています。**Uploader for Silverlight** 製品を初めて使用される場 合は、ず [「クイックスタート」を](#page-4-0)参照してください。

このセクションの各トピックは、**Uploader for Silverlight** 製品を使って特定のタスクを行うための方法を提供します。また、タ スク別ヘルプトピックは、新しい Silverlight プロジェクトが既に作成されていることを前提としています。

## ファイルを分割してアップロードする

大きなファイルほどアップロードに時間がかかります。このため、ファイルのアップロードに時間がかかり過ぎたり、アップロード がタイムアウトになるという問題が発生する可能性があります。このような問題を解決するには、**C1Uploader** を**SplitFilesIntoMultipleRequests** モードに設定します。これで、**C1Uploader** はファイルを複数の要求に分割し、各要求の サイズは **MaximumUploadSize** プロパティによって決まります。

たとえば、アップロードするファイルを複数の要求に分割する新しい **C1Uploader** コントロールを作成するには、次のコードを 使用します。

### **VisualBasic**

Dim uploader1 As New C1UploaderPost(FilesPerRequest.SplitFilesIntoMultipleRequests)

#### **C#**

```
C1UploaderPost uploader1 = new
C1UploaderPost(FilesPerRequest.SplitFilesIntoMultipleRequests);
```
**C1Uploader** は、アップロードするファイルを複数の要求に分割します。**MaximumUploadSize** プロパティを設定すると、1 回の要求のサイズを指定できます。

## ファイルアップロードをキャンセルする

ファイルのアップロードをキャンセルする場合があります。**Cancel** メソッドを使用すると、ファイルアップロードをキャンセルでき ます。たとえば、アップロードに時間がかかり過ぎる場合や、多くのリソースが使用されてしまう場合に、アップロードをキャンセ ルできます。

たとえば、アップロードをキャンセルするには、次のコードを使用します。

### **VisualBasic**

uploader1.Cancel()

### **C#**

uploader1.Cancel();

<span id="page-17-0"></span>これで、**C1Uploader** コントロールの現在のアップロードプロセスがキャンセルされます。

### ビジー状態を確認する

アプリケーション内で、**C1Uploader** コントロールが現在ビジー状態かどうかを確認することができます。たとえば、ファイルを アップロード中かどうか、**C1Uploader** がファイルのアップロードを完了したかどうかなどを確認できます。それには、**IsBusy** プロパティを使用します。次のコードは、**C1Uploader** コントロールが現在ビジー状態かどうかを確認し、そうでない場合は新 しいファイルをアップロードします。

アップローダーがビジー状態かどうかを確認するには、次の手順に従います。

### **VisualBasic**

```
If uploader.IsBusy = False Then
     uploader.AddFile("test.pdf", stream)
     uploader.BeginUploadFiles()
End If
```
#### **C#**

```
if (uploader.IsBusy == false)
{
   uploader.AddFile("test.pdf", stream);
   uploader.BeginUploadFiles();
}
```
## ファイルを圧縮してアップロードする

ファイルを圧縮してからサーバーにアップロードすることができます。それには、**ComponentOne Studio for Silverlight** に 含まれる **C1Zip** クラスと**C1Uploader** クラスを使用します。このトピックでは、ファイルを圧縮してアップロードするアプリケー ションを作成します。

次の手順に従います。

- 1. Visual Studio で、[ファイル]**→**[新しいプロジェクト]を選択します。
- 2. [新しいプロジェクト]ダイアログボックスの左ペインから言語を選択し、テンプレートリストから[**Silverlight** アプリケー ション]を選択します。プロジェクトの[名前]を入力し、[**OK**]をクリックします。[新しい **Silverlight** アプリケーション]ダ イアログボックスが表示されます。
- 3. [**OK**]をクリックしてデフォルト設定を受け入れ、[新しい **Silverlight** アプリケーション]ダイアログボックスを閉じると、 プロジェクトが作成されます。**MainPage.xaml** ファイルが開きます。
- 4. ソリューションエクスプローラウィンドウでプロジェクトを右クリックし、[参照の追加]を選択します。
- 5. [参照の追加]ダイアログボックスで、**C1.Silverlight.Zip.dll** および **C1.Silverlight.Uploader.dll** アセンブリを見つけ て選し、[**OK**]をクリックしてプロジェクトに参照を追加します。
- 6. プロジェクトの XAML ウィンドウで、<Grid> タグと </Grid> タグを削除します。これらのタグは、次の手順で書き換え ます。 きんしゃく しゅうしゅう しゅうしゅう しゅうしゅう しゅうしゅう
- 7. 次の XAML マークアップを **MainPage.xaml** ファイルの <UserControl> タグと </UserControl> タグの間に追加しま

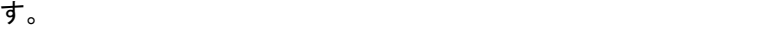

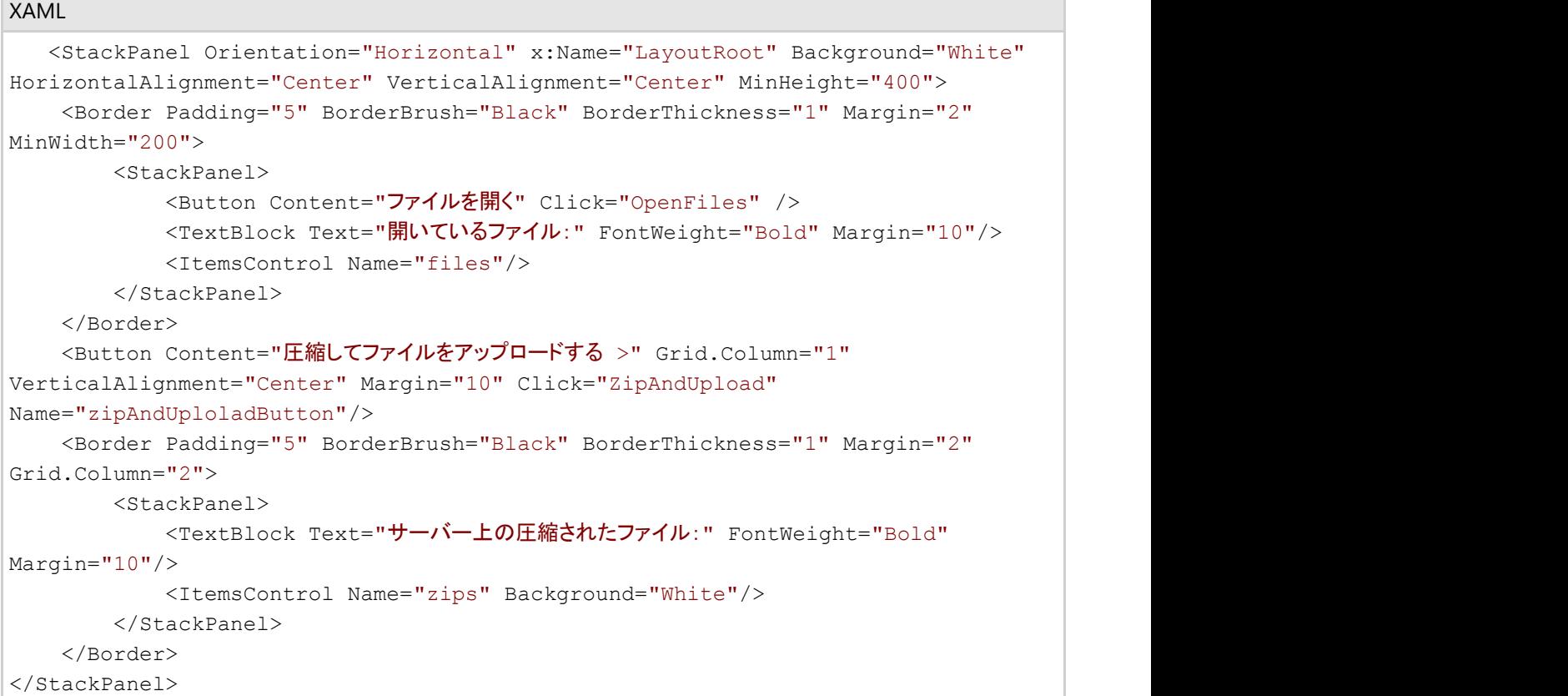

このマークアップは、いくつかのパネルと1つのボタンを作成します。ユーザーがこのボタンをクリックすると、ファイルが 圧縮されてサーバーにアップロードされます。

- 8. ソリューションエクスプローラで、**MyProject.Web** アプリケーションを右クリックします。"MyProject" には、実際のプロ ジェクトアプリケーションの名前が入ります。[新しいフォルダ]を選択し、フォルダ名を "Zips" に指定します。このフォル ダには、圧縮されたファイルが置かれます。
- 9. ソリューションエクスプローラで、**MainPage.xaml** ファイルを右クリックして[コードの表示]を選択し、コードビューに切 り替えます。
- 10. コードビューで、次の Imports または using 文をページの先頭に追加します(ページに含まれていない場合)。

#### **VisualBasic**

```
Imports System.IO
Imports C1.C1Zip
Imports C1.Silverlight.Uploader
```
#### **C#**

```
using System.IO;
using C1.C1Zip;
using C1.Silverlight.Uploader;
```
11. **MainPage** クラスのすぐ内側で、次の変数を定義します。

#### **VisualBasic**

```
Dim fileInfos As IEnumerable(Of FileInfo)
Dim zipCount As Integer = 0
```
#### **C#**

```
IEnumerable fileInfos;
int zipCount = 0;
```
12. **MainPage.xaml.cs** または MainPage.xaml.vb ファイルで **MainPage** クラスの他のすべてのメソッドの下に、次のイ ベントハンドラを追加します。

#### **VisualBasic**

```
Private Sub OpenFiles(ByVal sender As Object, ByVal e As RoutedEventArgs)
    Dim dialog = New OpenFileDialog()
    dialog.ShowDialog()
    If dialog.Files Is Nothing Then
        Exit Sub
 End If
    fileInfos = dialog.Files
    files.ItemsSource = fileInfos.[Select](Function(fi) fi.Name)
    zipAndUploladButton.IsEnabled = fileInfos.Any()
End Sub
```
#### **C#**

```
private void OpenFiles(object sender, RoutedEventArgs e)
{
   var dialog = new OpenFileDialog { Multiselect = true };
   dialog.ShowDialog();
   if (dialog.Files == null)
\{ return;
 }
   fileInfos = dialog.Files;
   files.ItemsSource = fileInfos.Select(fi => fi.Name);
   zipAndUploladButton.IsEnabled = fileInfos.Any();
}
```
このイベントハンドラは、最初に、ユーザーがアップロードするファイルを選択するための **OpenFileDialog** を表示しま す。 しゅうしゅう しゅうしゅう しゅうしゅう しゅうしゅう しゅうしゅう

13. アップロードファイルを圧縮する次のイベントハンドラをプロジェクトに追加します。

#### **VisualBasic**

```
Private Sub ZipAndUpload(ByVal sender As Object, ByVal e As RoutedEventArgs)
     ' メモリストリームと zip ファイルを作成します
     Dim stream = New MemoryStream()
     Dim zip = New C1ZipFile(stream, True)
     ' 圧縮するファイルを追加します
     For Each fileInfo In fileInfos
          Dim fileStream = fileInfo.OpenRead()
          zip.Entries.Add(fileStream, fileInfo.Name)
         fileStream.Close()
Next states and the state of the state of the state of the state of the state of the state of the state of the state of the state of the state of the state of the state of the state of the state of the state of the state o
     ' アップローダーを作成します
     Dim uploader As C1Uploader = New
C1UploaderPost(BuildAbsoluteUri("Upload.ashx"))
     ' ストリームを先頭に設定し、アップローダーにストリームを追加します
     stream.Seek(0, SeekOrigin.Begin)
     Dim zipName = System.Threading.Interlocked.Increment(zipCount) & ".zip"
     uploader.AddFile(zipName, stream)
     ' アップロードが完了したら、Zips リストに表示します
          Dim hb As New HyperlinkButton
         hb.Content = zipName
         hb.NavigateUri = BuildAbsoluteUri("Zips/" + zipName)
         If uploader.IsBusy = False Then
              Me.zips.Items.Add(hb)
 End If
     ' zip ファイルをアップロードします
     uploader.BeginUploadFiles()
End Sub
```

```
private void ZipAndUpload(object sender, RoutedEventArgs e)
{
    // メモリストリームと zip ファイルを作成します
   var stream = new MemoryStream();
   var zip = new C1ZipFile(stream, true);
    // 圧縮するファイルを追加します
   foreach (var fileInfo in fileInfos)
\{var fileStream = fileInfo.OpenRead();
       zip.Entries.Add(fileStream, fileInfo.Name);
       fileStream.Close();
 }
    // アップローダーを作成します
    C1Uploader uploader = new C1UploaderPost(BuildAbsoluteUri("Upload.ashx"));
    // ストリームを先頭に設定し、アップローダーにストリームを追加します
   stream.Seek(0, SeekOrigin.Begin);
   var zipName = +zipCount + "zip"; uploader.AddFile(zipName, stream);
```

```
 // アップロードが完了したら、Zips リストに表示します
    uploader.UploadCompleted += (s, e2) =>
\{ zips.Items.Add(new HyperlinkButton
\{ and \{ and \{ and \{ and \{ and \{ and \{ and \{ and \{ and \{ and \{ and \{ and \{ and \{ and \{ and \{ and \{ and \{ and \{ and \{ and \{ and \{ and \{ and \{ and \{ 
          Content = zipName, NavigateUri = BuildAbsoluteUri("Zips/" + zipName)
 });
 };
    // zip ファイルをアップロードします
    uploader.BeginUploadFiles();
}
```
14. プロジェクトに次のイベントハンドラを追加します。

### **VisualBasic**

```
Public Shared Function BuildAbsoluteUri(ByVal relativeUri As String) As Uri
     ' 現在の絶対 URI を取得します。これは、アプリケーションが展開される場所に依存します
   Dim uri As Uri = System.Windows.Browser.HtmlPage.Document.DocumentUri
    Dim uriString As String = uri.AbsoluteUri
    ' ページ名を相対サービス URI に置き換えます
    Dim ls As Integer = uriString.LastIndexOf("/"c)
   uriString = uriString. Substring (0, 1s + 1) + relativeUri
    ' 新しい URI を返します
    Return New Uri(uriString, UriKind.Absolute)
End Function
```

```
public static Uri BuildAbsoluteUri(string relativeUri)
{
    // 現在の絶対 URI を取得します。これは、アプリケーションが展開される場所に依存します
   Uri uri = System.Windows.Browser.HtmlPage.Document.DocumentUri;
   string uriString = uri.AbsoluteUri;
   // ページ名を相対サービス URI に置き換えます
   int ls = uriString.LastIndexOf('');
   uriString = uriString. Substring(0, ls + 1) + relativeUri;
   // 新しい URI を返します
   return new Uri(uriString, UriKind.Absolute);
}
```
- 15. Visual Studio のソリューションエクスプローラで、**MyProject.Web** ソリューションを右クリックします。"MyProject" に は、実際のプロジェクト名が入ります。[追加]**→**[新しい項目]オプションを選択します。
- 16. [新しい項目の追加]ダイアログボックスで、[ジェネリックハンドラー]テンプレートを選択し、新しいクラス名を "Upload.ashx" に指定します。これは、前に **C1Uploader** オブジェクトを作成した際に使用した URI です。
- 17. [追加]をクリックしてプロジェクトにファイルを追加したら、[新しい項目の追加]ダイアログボックスを閉じます。
- 18. **Upload.ashx** コードファイルを開き、次の Imports または using 文が含まれていない場合は、これをページの先頭に

追加します。

### **VisualBasic**

Imports System.Web.Services

### **C#**

using System.Web.Services;

19. **ProcessRequest** メソッドのデフォルトの実装を次のコードに置き換えます。

### **VisualBasic**

```
Sub ProcessRequest(ByVal context As HttpContext) Implements
IHttpHandler.ProcessRequest
     Const MAXFILES As Integer = 30
     ' クリーンアップします
     Dim path As String = context.Request.MapPath("Zips")
     Dim files As String() = System.IO.Directory.GetFiles(path)
     If files.Length >= MAXFILES Then
         For Each fileName As String In files
         System.IO.File.Delete(fileName)
Next states and the state of the state of the state of the state of the state of the state of the state of the state of the state of the state of the state of the state of the state of the state of the state of the state o
 End If
     ' アップロードされるファイルを取得します
     Dim i As Integer = 0
     While i < context.Request.Files.Count AndAlso i < MAXFILES
         Dim file As HttpPostedFile = context.Request.Files(i)
          ' ファイルを Zips フォルダに保存します
         Dim fileName As String = context.Request.MapPath("Zips/" &
file.FileName)
         file.SaveAs(fileName)
i \neq 1 End While
End Sub
```

```
public void ProcessRequest(HttpContext context)
{
   const int MAXFILES = 30;
  // クリーンアップします
  string path = context. Request. MapPath ("Zips");
  string[] files = System. IO. Directory. GetFiles(path);
  if (files.Length >= MAXFILES)
\{
```

```
 foreach (string fileName in files)
        System.IO.File.Delete(fileName);
 }
   // アップロードされるファイルを取得します
  for (int i = 0; i < context. Request. Files. Count && i < MAXFILES; i++)
\{ HttpPostedFile file = context.Request.Files[i];
     // ファイルを Zips フォルダに保存します
    string fileName = context.Request.MapPath("Zips/" + file.FileName);
        file.SaveAs(fileName);
 }
 }
}
```
このコードは、最初に、画像フォルダに 30 個を超えるファイルがある場合に、その Zips フォルダをクリーンアップしま す。このコードは、クリーンアップ後に、**context.Request.Files** コレクション内のファイルをループ処理し、各ファイルを Zips フォルダに保存します。

#### ここまでの成果

これで、圧縮したファイルをアップロードする Silverlight アプリケーションを作成できました。アプリケーションの機能を確認す るには、次の手順に従います。

- 1. [デバッグ]**→**[デバッグ開始]を選択して、アプリケーションを実行します。
- 2. [ファイルを開く]ボタンをクリックし、アップロードするファイルを選択します。
- 3. [**開く]**ダイアログボックスで、アップロードするファイルを1つ以上選択し、[**開く**]ボタンをクリックします。ダイアログボッ クスが閉じます。
- 4. [圧縮してファイルをアップロードする]ボタンをクリックして、選択したファイルをアップロードします。
- 5. 圧縮されたファイルのリンクが表示されます。最初にアップロードされたファイルは、"1.zip" になります。
- 6. その zip ファイルのリンクをクリックし、コンピュータに保存します。
- 7. その zip ファイルを展開し、アップロードした項目がファイルに含まれていることを確認します。

### ファイルのアップロードとプレビュー

**Uploader for Silverlight** と **PDF for Silverlight** を一緒に使用することで、PDF ファイルを作成してサーバーにアップロード できます。このトピックでは、ユーザーが印刷するファイルをプレビューできるように、**C1Uploader** クラスと **C1Pdf** を使用し て、ストリームにアップロードされる PDF ファイルを作成します。簡略化のために、このプロジェクトでは、**Uploader for Silverlight** サンプルに含まれる **C1UploaderHelper.cs** コードファイルを使用します。

次の手順に従います。

- 1. Visual Studio 2008 で、[ファイル]**→**[新規作成]**→**[プロジェクト]を選択します。
- 2. [新しいプロジェクト]ダイアログボックスの左ペインから言語を選択し、テンプレートリストから[**Silverlight** アプリケー ション]を選択します。プロジェクトの名前を入力し、[**OK**]をクリックします。[新しい **Silverlight** アプリケーション]ダイ アログボックスが表示されます。
- 3. [**OK**]をクリックしてデフォルト設定を受け入れ、[新しい **Silverlight** アプリケーション]ダイアログボックスを閉じると、 プロジェクトが作成されます。**MainPage.xaml** ファイルが開きます。
- 4. ソリューションエクスプローラウィンドウでプロジェクトを右クリックし、[参照の追加]を選択します。
- 5. [参照の追加]ダイアログボックスで、**C1.Silverlight.Pdf.dll** および **C1.Silverlight.Uploader.dll** アセンブリを見つけ て選択し、[**OK**]をクリックしてプロジェクトに参照を追加します。
- 6. 次の XAML マークアップを **MainPage.xaml** ファイルの <Grid> タグと </Grid> タグの間に追加します。

#### XAML

<StackPanel Width="300" HorizontalAlignment="Center" VerticalAlignment="Center"> <TextBlock Text="Enter text here:" Margin="10"/> <TextBox Name="tb" Margin="10" Height="100" TextWrapping="Wrap"/> <Button Content="Print and Open PDF" Margin="10" Click="Button\_Click" /> </StackPanel>

このマークアップは、PDF に入れるテキストを入力するテキストボックスと、テキストを PDF に変換してファイルをサー バーにアップロードするためのボタンを作成します。

- 7. ソリューションエクスプローラで、**MyProjectWeb** アプリケーションを右クリックします。"MyProject" には、実際のプロ ジェクトアプリケーションの名前が入ります。[新しいフォルダ]を選択し、フォルダ名を "temp" に指定します。このフォ ルダには、PDF ファイルが置かれます。
- 8. ソリューションエクスプローラで、**MainPage.xaml** ファイルを右クリックして[コードの表示]を選択し、コードビューに切 り替えます。
- 9. コードビューで、次の import 文をページの先頭に追加します(ページに含まれていない場合)。

#### **VisualBasic**

```
Imports System.IO
Imports C1.Silverlight.Pdf
Imports C1.Silverlight.Uploader
```
#### **C#**

```
using System.IO;
using C1.Silverlight.Pdf;
using C1.Silverlight.Uploader;
```
10. **MainPage** クラスに次のコードを追加します。

#### **VisualBasic**

```
Private Sub Button_Click(ByVal sender As Object, ByVal e As RoutedEventArgs)
    ' PDF を作成します
    Dim doc As New C1PdfDocument()
    Dim st As String = Nothing
    st = tb.Text
    doc.DrawString(st, New Font("Arial", 14), Colors.Black, New Rect(0, 0, 500,
100))
    ' ストリームを生成します
    Dim stream As Stream
    stream = New MemoryStream()
```

```
 doc.Save(stream)
    ' ストリームをアップロードします
    Dim uploader = CreateUploader()
    uploader.AddFile("test.pdf", stream)
    uploader.BeginUploadFiles()
    AddHandler uploader.UploadCompleted, AddressOf uploader_UploadCompleted
End Sub
Private Sub uploader_UploadCompleted(ByVal sender As Object, ByVal e As
UploadCompletedEventArgs)
    ' PDF に移動します
    If e.[Error] Is Nothing Then
        Dim url = New Uri(DirectCast(e.Response, String())(0))
        System.Windows.Browser.HtmlPage.Window.Navigate(url)
 End If
End Sub
Private Function CreateUploader() As C1Uploader
    Dim mpUploader As New C1UploaderPost(FilesPerRequest.AllFilesInOneRequest)
    mpUploader.Settings.Address =
C1.Silverlight.Extensions.GetAbsoluteUri("Handler.ashx")
    Return mpUploader
End Function
```

```
private void Button_Click(object sender, RoutedEventArgs e)
{
   // PDF を作成します
  C1PdfDocument doc = new C1PdfDocument();
   doc.DrawString(tb.Text, new Font("Arial", 12), Colors.Black, new Rect(0, 0,
500, 100));
   // ストリームを生成します
   Stream stream;
  stream = new MemoryStream();
   doc.Save(stream);
   // ストリームをアップロードします
  var uploader = CreateUploader();
   uploader.AddFile("test.pdf", stream);
   uploader.BeginUploadFiles();
  uploader. UploadCompleted += new EventHandler(uploader UploadCompleted);
}
void uploader_UploadCompleted(object sender, UploadCompletedEventArgs e)
{
   // PDF に移動します
  if (e.Error == null)
\{var url = new Uri(((string[])e.Response)[0]);
      System.Windows.Browser.HtmlPage.Window.Navigate(url);
 }
}
private C1Uploader CreateUploader()
{
```

```
 C1UploaderPost mpUploader = new
C1UploaderPost(FilesPerRequest.AllFilesInOneRequest);
    mpUploader.Settings.Address =
C1.Silverlight.Extensions.GetAbsoluteUri("Handler.ashx");
    return mpUploader;
}
```
- 11. Visual Studio のソリューションエクスプローラで、**MyProjectWeb** ソリューションを右クリックします。"MyProject" に は、実際のプロジェクト名が入ります。[追加]**→**[既存の項目]オプションを選択します。
- 12. [既存項目の追加]ダイアログボックスで、サンプルがインストールされている ControlExplorerWeb フォルダに移動し ます。C1UploaderHelper.cs ファイルを選択し、[追加]ボタンをクリックします。デフォルトでは、**ControlExplorerWeb** フォルダは、**ComponentOne Samples\Silverlight\ControlExplorer\ControlExplorerWeb** の **Documents** フォ ルダに置かれています。
- 13. Visual Studio のソリューションエクスプローラで、**MyProjectWeb** ソリューションを右クリックします。"MyProject" に は、実際のプロジェクト名が入ります。[追加]**→**[新しい項目]オプションを選択します。
- 14. [新しい項目の追加]ダイアログボックスで、[ジェネリックハンドラ]テンプレートを選択し、新しいクラスの名前を "Handler.ashx" に指定します。
- 15. [追加]をクリックしてプロジェクトにファイルを追加したら、[新しい項目の追加]ダイアログボックスを閉じます。
- 16. **Handler.ashx** コードファイルを開き、次の import 文が含まれていない場合は、これをページの先頭に追加します。 "MyProject" には、ソリューションエクスプローラでの実際のプロジェクトアプリケーション名が入ります。

#### **VisualBasic**

```
Imports System.Web
Imports System.Web.Services
Imports MyProject
```
#### **C#**

```
using System.Web;
using System.Web.Services;
using MyProject;
```
17. **ProcessRequest** メソッドのデフォルトの実装を次のコードに置き換えます。

### **VisualBasic**

```
Sub ProcessRequest(ByVal context As HttpContext) Implements
IHttpHandler.ProcessRequest
 Try
        ' カスタムパラメータを取得します
       Dim parameters As String = context.Request.Params("parameters")
      For i As Integer = 0 To context. Request. Files. Count - 1
        ' アップロードされるファイルを取得し、完全パスを計算してサーバーに保存します
       Dim file As HttpPostedFile = context.Request.Files(i)
       Dim serverFileName As String =
```

```
C1UploaderHelper.GetServerPath(context.Server, file.FileName)
            If C1UploaderHelper.ProcessPart(context, file.InputStream,
serverFileName, 1, 1) Then
                  ' アップロードされるファイルの URL を応答に追加します
                  Dim url As String = C1UploaderHelper.GetUploadedFileUrl(context,
"Handler.ashx", file.FileName)
                 context. Response. Write ((If(i > 0, "Else and the set of the set of the set of the set of the set of the set of the set of the set of the set of the set of the set of the set of the set of the set of the set of the set of the set of the set of the set of the 
                  C1UploaderHelper.WriteError(context, C1UploaderHelper.ERROR_MESSAGE)
                  Exit For
 End If
Next states and the state of the state of the state of the state of the state of the state of the state of the state of the state of the state of the state of the state of the state of the state of the state of the state o
            Catch exc As Exception
            C1UploaderHelper.WriteError(context, exc.Message)
            context.Response.[End]()
      End Try
End Sub
```

```
public void ProcessRequest(HttpContext context)
{
 try
\{ // カスタムパラメータを取得します
         string parameters = context.Request.Params["parameters"];
         for (int i = 0; i < context. Request. Files. Count; i++)
\{ and \{ and \{ and \{ and \{ and \{ and \{ and \{ and \{ and \{ and \{ and \{ and \{ and \{ and \{ and \{ and \{ and \{ and \{ and \{ and \{ and \{ and \{ and \{ and \{ 
               // アップロードされるファイルを取得し、完全パスを計算してサーバーに保存します
              HttpPostedFile file = context.Request.Files[i];
              string serverFileName =
C1UploaderHelper.GetServerPath(context.Server, file.FileName);
             if (File.Exists(file.FileName))
                   File.Delete(file.FileName);
              if (C1UploaderHelper.ProcessPart(context, file.InputStream,
serverFileName, 1, 1))
\{ and \{ and \{ and \{ and \{ and \{ and \{ and \{ and \{ and \{ and \{ and \{ and \{ and \{ and \{ and \{ and \{ and \{ and \{ and \{ and \{ and \{ and \{ and \{ and \{ 
                   // アップロードされるファイルの URL を応答に追加します
                  string url = C1UploaderHelper.GetUploadedFileUrl(context,
"Handler.ashx", file.FileName);
                  context. Response. Write ((i > 0 ? "
 }
else van die koning van die koning van die koning van die koning van die koning van die koning van die koning v
\{ and \{ and \{ and \{ and \{ and \{ and \{ and \{ and \{ and \{ and \{ and \{ and \{ and \{ and \{ and \{ and \{ and \{ and \{ and \{ and \{ and \{ and \{ and \{ and \{ 
                   C1UploaderHelper.WriteError(context,
C1UploaderHelper.ERROR_MESSAGE);
break; the contract of the contract of the contract of the contract of the contract of the contract of the contract of the contract of the contract of the contract of the contract of the contract of the contract of the con
 }
 }
 }
     catch (Exception exc)
```

```
\{ C1UploaderHelper.WriteError(context, exc.Message);
    context.Response.End();
 }
}
```
#### ここまでの成果

これで、テキストを PDF ファイルとしてアップロードしてプレビューする Silverlight アプリケーションを作成できました。 アプリケーションの機能を確認するには、次の手順に従います。

- 1. [デバッグ]**→**[デバッグ開始]を選択して、アプリケーションを実行します。
- 2. テキストボックスにテキスト("Hello World!" など)を入力します。
- 3. [**Print and Open PDF**]ボタンをクリックします。 入力したテキストが **test.pdf** ファイルに追加されて開かれます。この PDF ファイルを閉じ、テキストボックスに 別のテキストを入力し、同様にボタンをクリックします。PDF ファイルが開かれて、新しいテキストが表示されま す。 しゅうしゅう しゅうしゅう しゅうしゅう しゅうしゅう しゅうしゅう